Scott A. Concilla Microsoft Certified Trainer LCG Systems

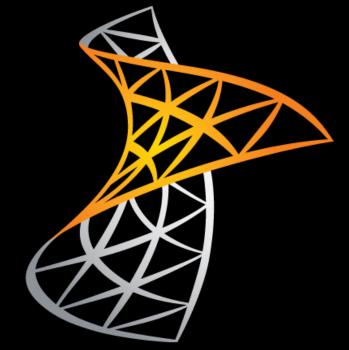

# SharePoint 2010 Designing Lists for Site Owners

#### Class Scope and Purpose

#### Description

 This class covers the basics of creating, customizing, and maintaining SharePoint lists.

#### Audience

Users who have been designated as site owners.

#### Prerequisite

SharePoint 2010 – Working with Lists for End Users

#### **Class Main Topics**

- Reviewing Basic List Concepts
- Creating a List
- Customizing the List Settings
- Working with Columns
- Working with Site Columns
- Validating Data
- Working with Views
- Managing a List

# **Reviewing Basic List Concepts**

- Defining Lists
- Built-in Lists
- Custom Lists
- List Tasks and Permissions

### **Defining Lists**

- A list is a collection of similar items.
  - Contact info
  - Calendar events
  - Inventory items
- Lists group items together for later retrieval or usage.

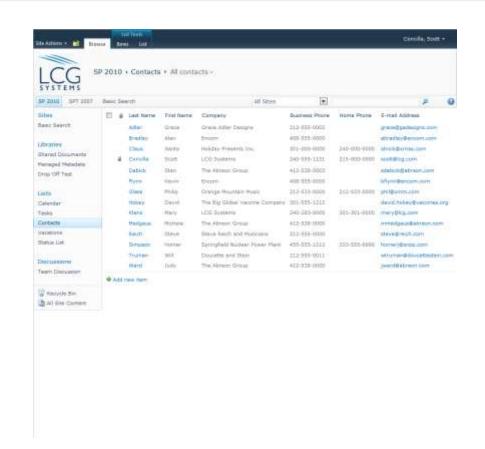

### **Defining Lists**

- SharePoint lists store data and information, not files.
- List data is organized into columns and rows like an Access table or Excel spreadsheet.

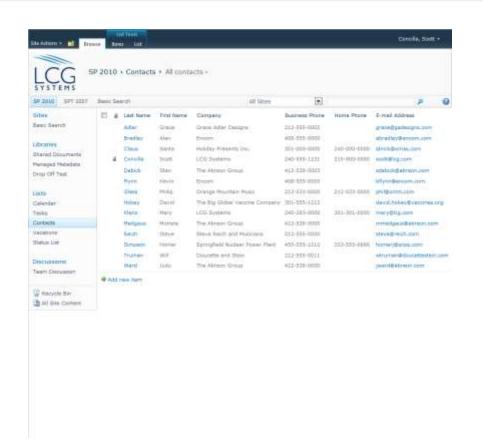

#### **Built-in Lists**

- SharePoint has many built-in list templates and types.
- The starred types can be connected or linked to Outlook.
- Built-in lists can be customized as needed.

#### **Built-In Lists** Calendars \* Contacts \* **Announcements** Tasks \* Links Discussion Boards \* Issue Tracking Surveys

#### **Custom Lists**

- Custom lists can be created when there isn't a template that meets your needs.
  - Essentially, this is creating a list "from scratch".

#### **Custom Lists**

**Grant Data** 

Science Data

Research Data

Web Usage Report

References List

Accomplishments

Registrations

#### **List Tasks and Permissions**

### TASKS THAT CAN BE DONE BY ANYONE

- Viewing item details \*
- Sorting list data
- Filtering list data
- Changing the list view

# TASKS THAT MAY REQUIRE EXTRA PERMISSIONS

- Viewing item details \*
- Adding list items
- Modifying list items
- Deleting list items
- Creating views
- Adding or modifying list columns
- Changing list settings

### Creating a List

- When to Create New Lists
- Creating a New List
- Guidelines for Naming a List
- Setting the Initial List Options
- Creating a List Using a Template
- Creating a Custom List
- Creating a List by Importing from Excel

#### When to Create New Lists

- When deciding whether to create a new list, consider the following:
  - What is the purpose of the list?
  - Who needs access to the list?
  - What features and options do you need in the list?

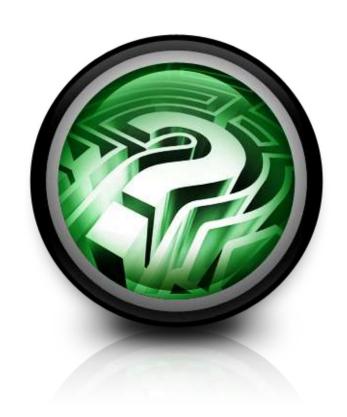

#### When to Create New Lists

- Some possible reasons for a new list:
  - File metadata that you need or want is different.
  - Access permissions need to be different.
  - Using workflows that are specific to documents in the library.
  - Documents need version control and approvals.

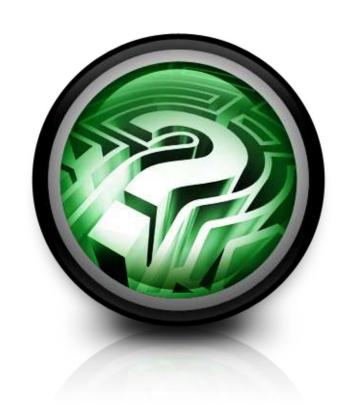

#### Creating a New List

- There are four primary methods for creating a new list:
  - Use a built-in template
  - Create a list from scratch (custom list)
  - Import a spreadsheet from Excel
  - Use a previously created list as a template

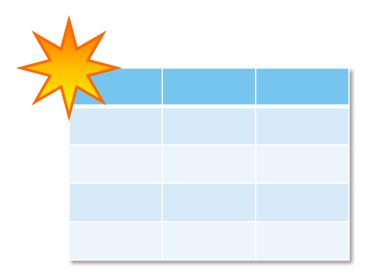

### Creating a New List

- In this section, we will look at the first three methods.
- The last method (using an existing list as a template) will be addressed in a later section.

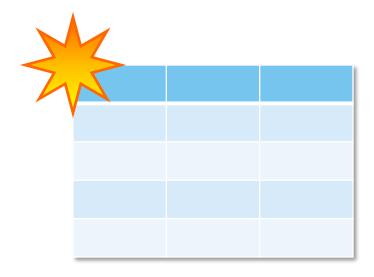

### Creating a New List

 Before we look at any of the methods for creating a new list, we need to go over some guidelines and options that apply to all methods.

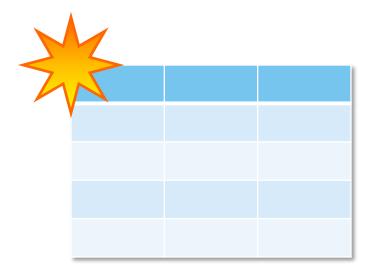

### Guidelines for Naming a List

 Due to technical limitations, SharePoint URLs cannot be longer than 255 characters.

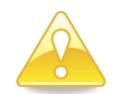

URL = server + site + list name + folder name + file name

The following is a typical URL for a file:

http://www.contoso.com/sites/marketing/Shared%20Documents/Promotional%20Brochures/Some%20File.xlsx

Notice how spaces translate into three characters (%20)!

### **Guidelines for Naming a List**

When initially creating and naming a list:

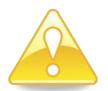

- Use a short name
- Do not use spaces
- Do not use special characters
- After the list has gone through the initial creation and naming process, go back to the List Settings and change the Title/Name of the list.

### Guidelines for Naming a List

For example, instead of naming a list:

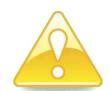

#### **Department Contacts**

Give it a short name when creating the list:

#### deptcont

Then return to the **List Settings** and alter the **Name** to your original, "more user friendly" choice.

#### Setting the Initial List Options

- For almost all list types, the first option is to just Name the list.
- These two list types do not give you any options at the start:
  - External List
  - Import Spreadsheet

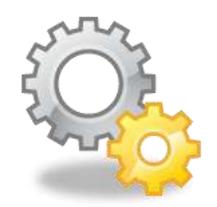

### Setting the Initial List Options

- The More Options
   button provides access
   to additional settings.
  - All list types addNavigation
  - Calendar adds Group Calendar Options
  - Survey adds SurveyOptions

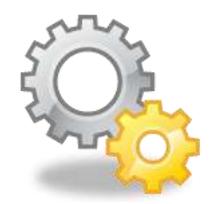

### Setting the Initial List Options

 All settings of all list types can be changed later on the List Settings page.

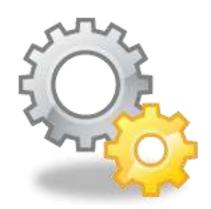

#### Creating a List – By Template

- SharePoint includes over a dozen built-in templates for creating a list.
- Templates can be used as-is, or they can be customized as needed later.

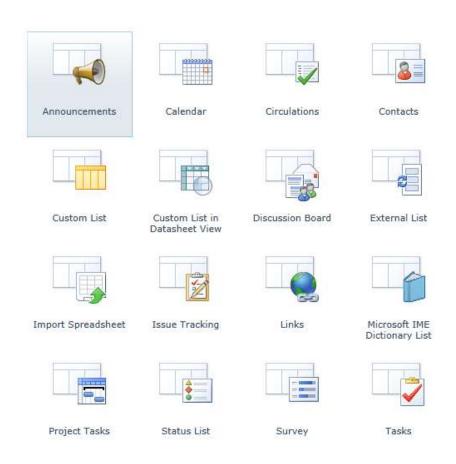

### Creating a List – By Template

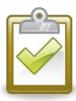

#### Procedure

- Select the Site Actions menu and choose More Options.
- In the Filter By section, select List.
- 3. In the middle pane, select the desired list type.

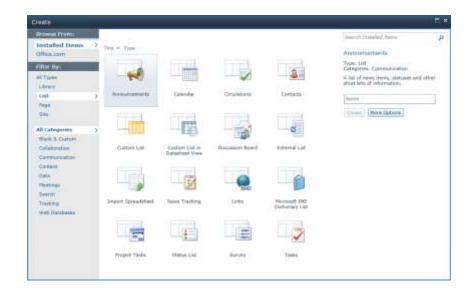

### Creating a List – By Template

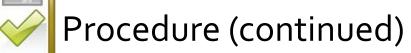

- 4. Give the list a **Name**.
  - Remember the guidelines discussed earlier for list names.
- Select More Options if desired or needed.
- 6. Click **Create** when finished.

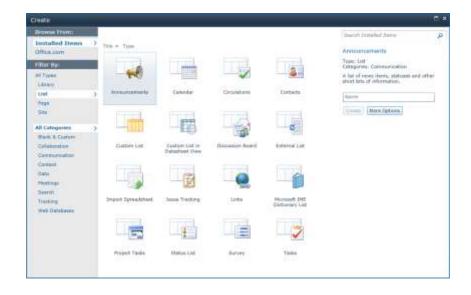

### Creating a List – Custom

- If none of the built-in list templates meet your needs, you can create a custom list.
- This is essentially "creating a list from scratch".

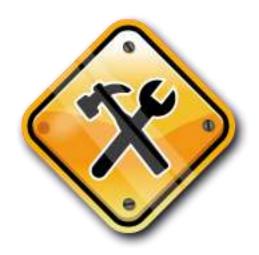

### Creating a List – Custom

- Once the basic list is created, you will need to create everything including:
  - Column names
  - Column types
  - List settings
  - List views

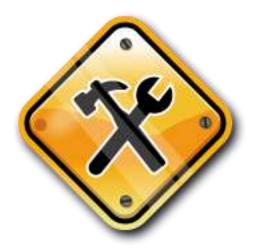

### Creating a List – Custom

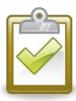

#### Procedure

- Select the Site Actions menu and choose More Options.
- In the Filter By section, select List.
- In the middle pane, select Custom List.
- Give the list a Name and Create it.

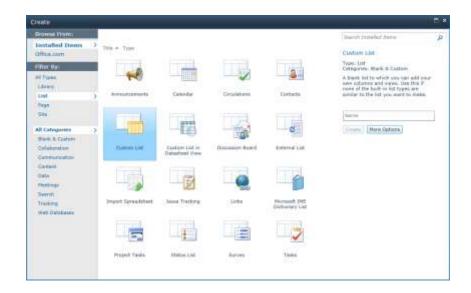

 SharePoint has the ability to create a new list by importing an existing spreadsheet.

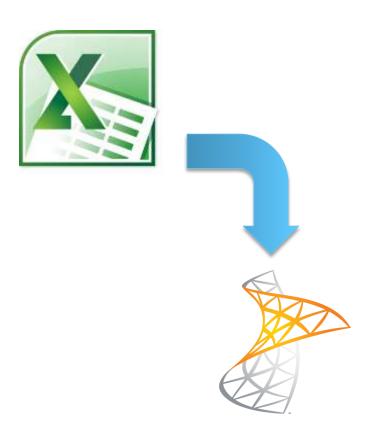

- SharePoint can import any of the following from a spreadsheet
  - An existing data table (Table Range)
  - A range of named cells (Range Name)
  - Any block of cells with defined column headers and data (Range of Cells)

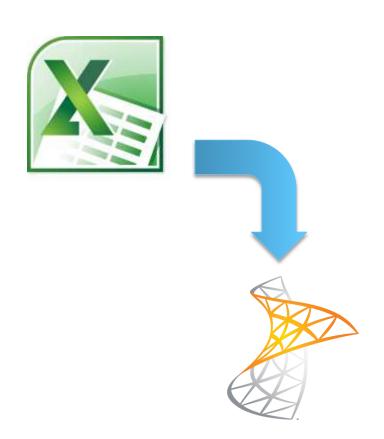

- Importing can only be done in the creation of a new list.
- You cannot import data into an existing SharePoint list.

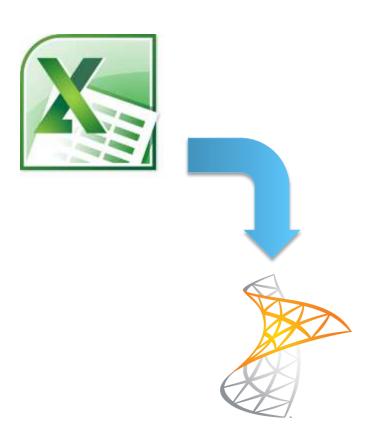

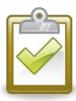

#### Procedure

- Select the Site Actions menu and choose More Options.
- In the Filter By section, select List.
- In the middle pane, select Import
   Spreadsheet.
- 4. Click Create.

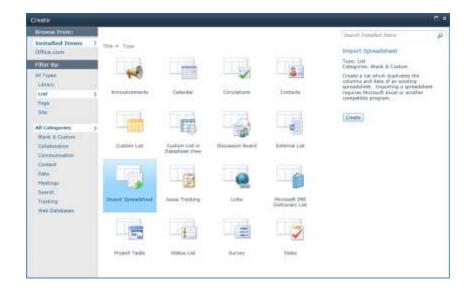

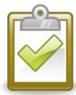

#### Procedure (continued)

- Enter a Name and Description of the list.
- Click **Browse** and select a file.
- Click Import.

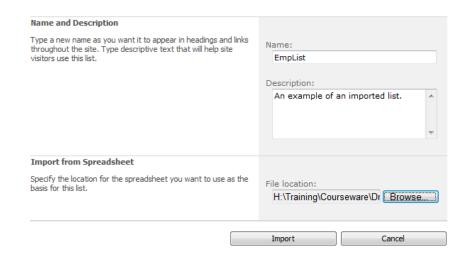

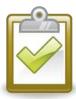

#### Procedure (continued)

- Excel will open with the spreadsheet displayed.
- 9. In the dialog box, select the Range Type you are importing and then Select Range.
- 10. Click **Import**.

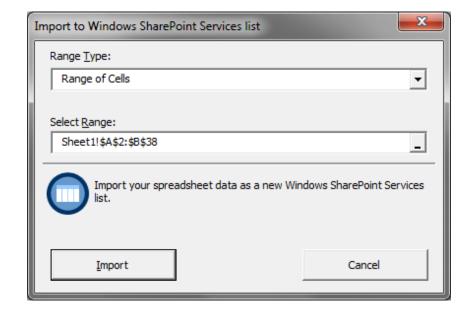

# **Customizing the List Settings**

- About List Settings
- Accessing the List Settings
- Title, Description, and Navigation Settings
- Versioning Settings
- Advanced Settings

#### **About List Settings**

 Once a list has been created, there are many settings and options that can be customized for the specific needs and uses of the list.

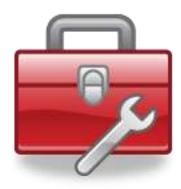

### Accessing the List Settings

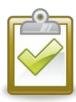

#### Procedure

- On the List tab, in the Settings group, click the List Settings button.
- 2. The **List Settings** page displays.

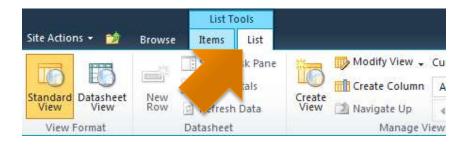

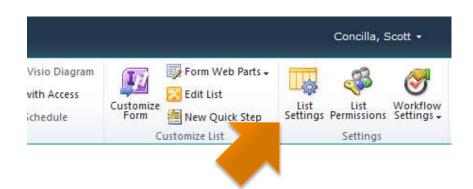

#### **About List Settings**

- The List Settings page is divided into sections.
  - List Information
  - General Settings
  - Permissions and Management
  - Communications
  - Content Types
  - Columns
  - Views

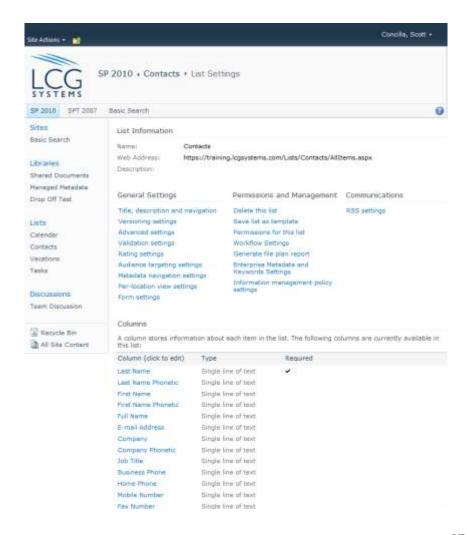

#### **About List Settings**

Throughout today's class, we will be working with many (but not all) of the settings and options found on the List
 Settings page.

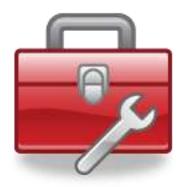

#### **About List Settings**

- For now, let's take a look at some of the options available within the General Settings section.
  - Title, Description, and Navigation
  - Versioning settings
  - Advanced settings

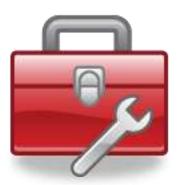

## Title, Description, and Navigation

- The Title, Description, and Navigation page contains two basic sections.
  - Name and Description
  - Navigation

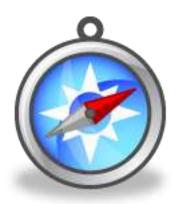

### Title, Description, and Navigation

#### Name

• The **Name** is used on the Quick Launch Menu and the Top Link bar.

#### Description

• The **Description** is displayed underneath the bread crumb trail for the list, and is also displayed when viewing the All Site Content page.

#### Navigation

 This option determines whether the library will appear on the Quick Launch menu (on the left).

### **Versioning Settings**

- The Versioning
   Settings page has three sections.
  - Content Approval
  - Item Version History
  - Draft Item Security

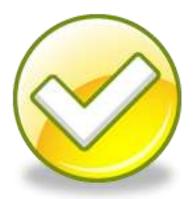

### Versioning Settings

#### Content Approval

 Specifies whether new or changed items should remain in a draft state until they have been approved.

#### Item Version History

 Specifies if previous versions of an item are kept, and how many versions to keep.

# Draft Item Security

• Specifies which users should be able to view draft items.

### **Advanced Settings**

The Advanced
 Settings page contains a variety of unrelated but more technical settings for a list.

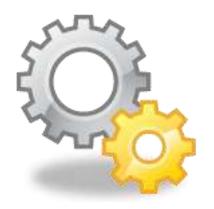

#### **Advanced Settings**

- Each section on this page has a description of what the option controls or will change.
- Most options are "yes" or "no" choices.
- Research and/or test an option before deploying it to users!

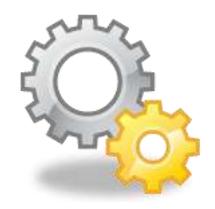

### **Working with Columns**

- About Columns
- Understanding Column Types
- Basic Column Types
- Creating a New Column
- Modifying an Existing Column
- Deleting a Column
- Changing the Field Order

#### **About Columns**

- Columns store information that is used for many purposes in SharePoint.
  - Sorting
  - Filtering
  - Grouping
  - Views
  - Calculations
  - Metadata storage

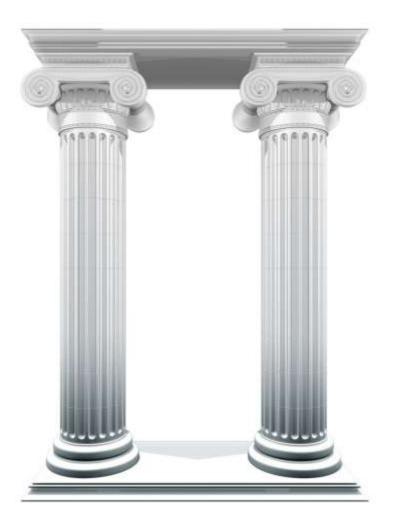

#### **About Columns**

#### Column actions

- New columns can be created.
- The properties of existing columns can be modified.
- Columns that aren't needed can be deleted.

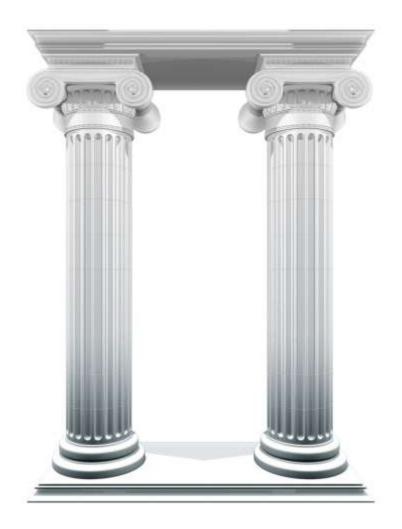

### **Understanding Column Types**

- The column type determines how and what kind of data can be stored in the column.
- SharePoint supports 17 different column types.
  - Not all types are available in all lists.

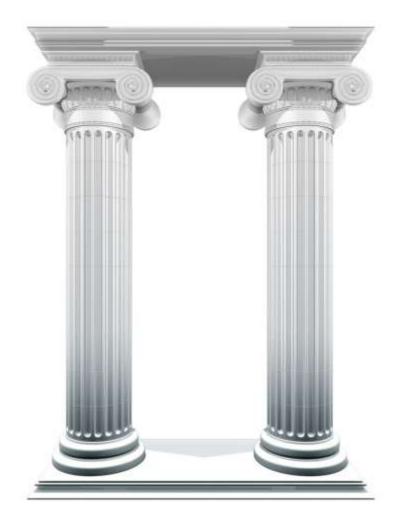

#### **Basic Column Types**

## Single line of text

• Displays small amounts of unformatted text on a single line.

## Multiple lines of text

• Displays formatted or large amounts of text on multiple lines.

#### Choice

• Allows choices from a list of options – uses checkboxes, radio buttons, or drop-down menus.

#### Number

• Used for storing numerical values used that could be used in calculations.

## Date and time

• Used for storing calendar dates, or for both a date and a time.

### Additional Column Type Info

- For additional information on basic column types, as well as column types not discussed here:
  - Use the instructions at the end of this presentation to access
     Microsoft Office Online.
  - Search for Site column types and options.

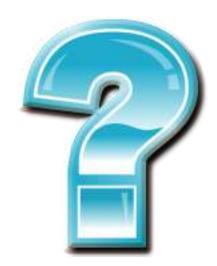

### Creating a New Column

 When new information or metadata is needed in a list, a new column can be created and added to collect the information.

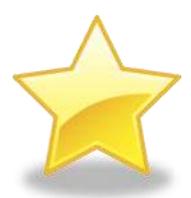

### Creating a New Column

#### Procedure

- On the **List** tab, in the **Settings** group, click the List Settings button.
- 2. On the List Settings page, in the Columns section, click Create Column.

#### Columns

A column stores information about each item in the list. Because t settings, such as whether information is required or optional for a item. The following columns are currently available in this list:

| Column (click to edit)                      | Туре                   | Used |
|---------------------------------------------|------------------------|------|
| Attendees                                   | Person or Group        |      |
| Category                                    | Choice                 | Even |
| Check Double Booking                        | Check Double Booking   |      |
| Description                                 | Multiple lines of text | Even |
| End Time                                    | Date and Time          | Even |
| Free/Busy                                   | Free/Busy              |      |
| Location                                    | Single line of text    | Even |
| Resources                                   | Resources              |      |
| Start Time                                  | Date and Time          | Even |
| Title                                       | Single line of text    | Even |
| Created By                                  | Person or Group        |      |
| Modified By                                 | Person or Group        |      |
| Create column Add from existing site column | ns                     |      |

Indexed columns

#### Creating a New Column

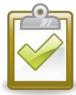

#### Procedure (continued)

- Give the column a
   Name and select a
   Type.
- 4. The **Type** will determine the options and settings available in the **Additional Column Settings**.
- 5. Click **OK** when finished.

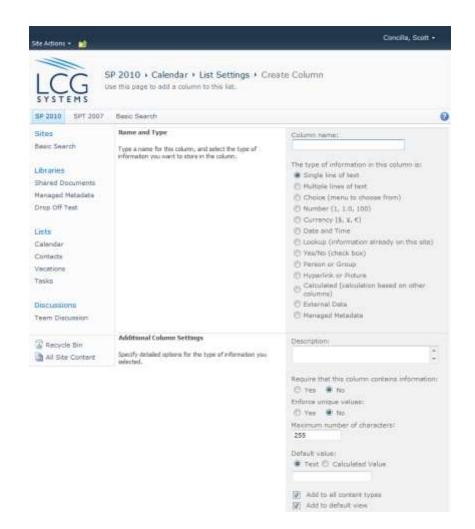

### **Modifying a Column**

- The properties of existing columns can be changed as needed.
- Depending on the data type, some column properties cannot be changed once a column has been created or has data.

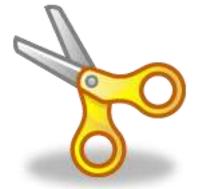

## **Modifying a Column**

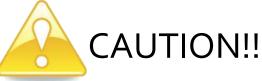

 Use caution when making changes to columns with existing data – the changes may cause data to be lost or permanently changed.

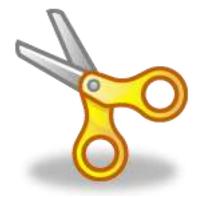

### **Modifying a Column**

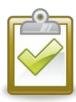

#### Procedure

- Display the List Settings.
- In the Columns section, click the name of the column to edit.
- Make changes as desired.
- 4. Click **OK** when finished.

#### Columns

A column stores information but each item in the list. Because the settings, such as wheth the list is required or optional for a litem. The following column are currently available in this list:

| Column (click to edit) | Туре                   | Used |
|------------------------|------------------------|------|
| Attendees              | Person or Group        |      |
| Category               | Choice                 | Even |
| Check Double Booking   | Check Double Booking   |      |
| Description            | Multiple lines of text | Even |
| End Time               | Date and Time          | Even |
| Free/Busy              | Free/Busy              |      |
| Location               | Single line of text    | Even |
| Resources              | Resources              |      |
| Start Time             | Date and Time          | Even |
| Title                  | Single line of text    | Even |
| Created By             | Person or Group        |      |
| Modified By            | Person or Group        |      |

Create column

Add from existing site columns

Indexed columns

### **Deleting a Column**

 If a column and its data are no longer needed or wanted, the column can be deleted.

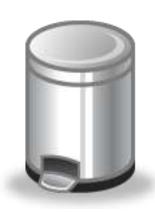

### **Deleting a Column**

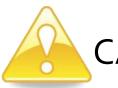

#### **CAUTION!!**

 Once a column has been deleted, the column (and any data it may have contained) is NOT recycled and it CANNOT be restored.

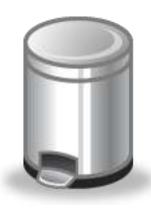

### Deleting a Column

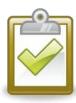

#### Procedure

- Display the List Settings.
- 2. In the **Columns** section, click the name of the column to delete.
- 3. Scroll down and click the **Delete** button.
- 4. Click **OK** to acknowledge the warning and continue.

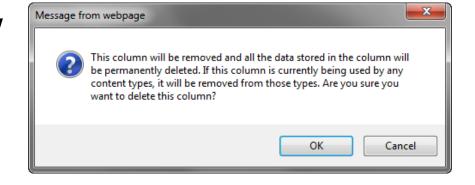

#### Column Order vs. Field Order

- Column Order is the left-to-right order of the columns when viewing a list.
- Column Order is determined by the settings of the current View.

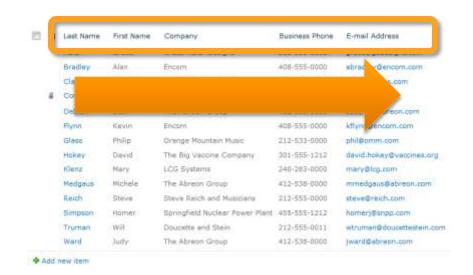

#### Column Order vs. Field Order

- Field Order is the topto-bottom order of the fields when viewing or editing the properties.
- Field Order is determined by the List Settings.

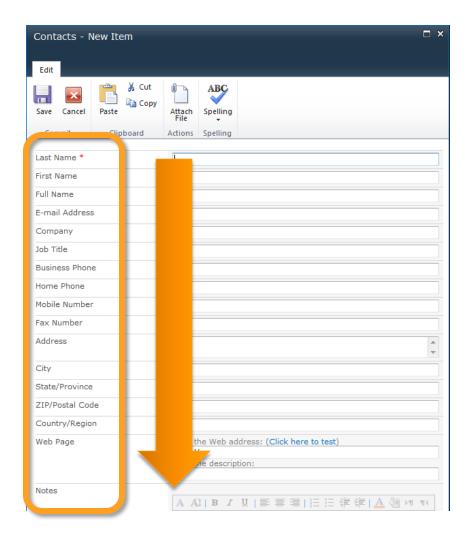

### Changing the Field Order

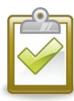

#### Procedure

- Display the List Settings.
- In the Columns section, click Column Ordering\*\*.
- 3. Use the Position from Top drop-down menus to change the order.
- 4. Click **OK** when finished.

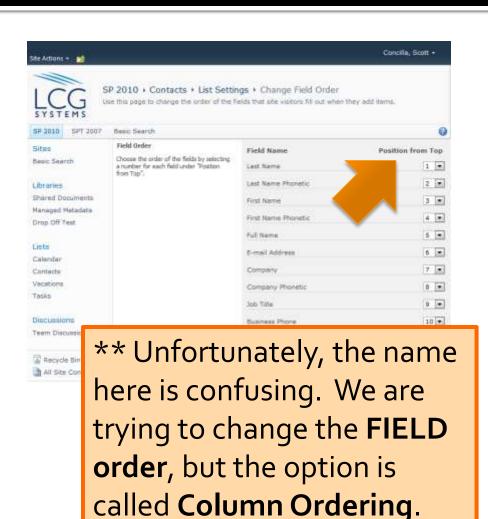

### Working with Site Columns

- Understanding Site Columns
- Benefits of Site Columns
- Creating a Site Column
- Adding a Site Column to a List

### **Understanding Site Columns**

- Site columns are special columns stored at the site level instead of in a single list.
- Can be re-used throughout a site.

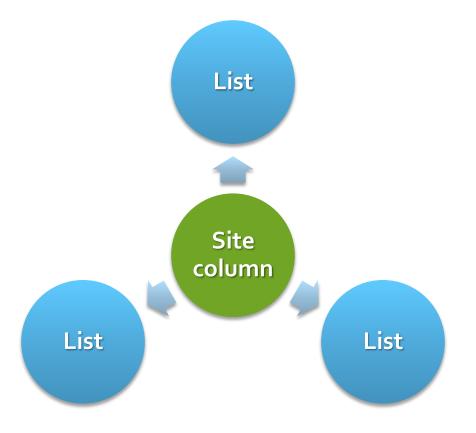

#### **Benefits of Site Columns**

- Create once, use multiple times.
- Consistent options or choices across sites, lists, and libraries.
- Changes made to a site column are pushed down to any place where the column is present.

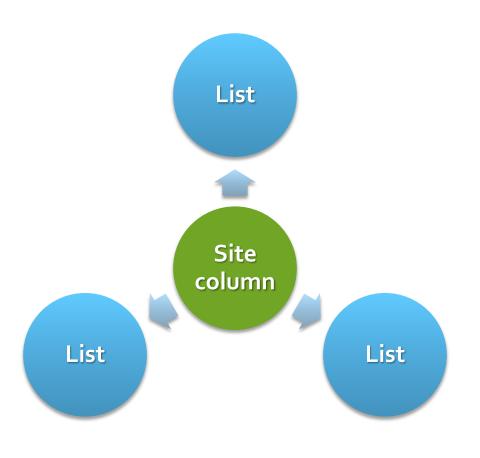

### Creating a Site Column

 In order to add a site column to a list, it must first be created and stored in the Site Column Gallery.

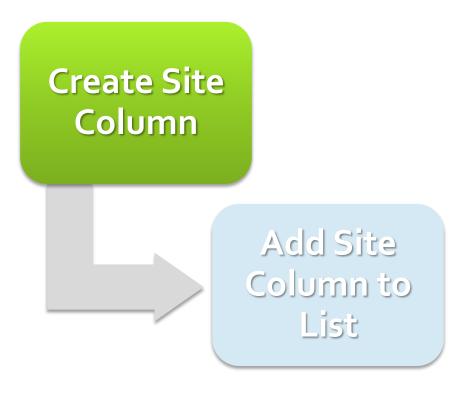

### Creating a Site Column

#### Procedure

- Select the Site Actions menu and choose Site Settings.
- In the Galleries section, click Site Columns.
- On the Site Columns page, click Create.

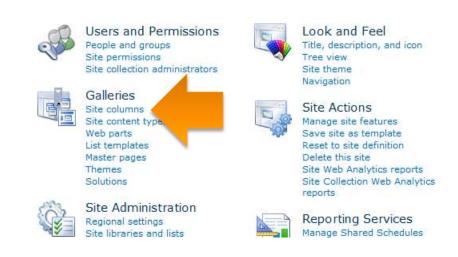

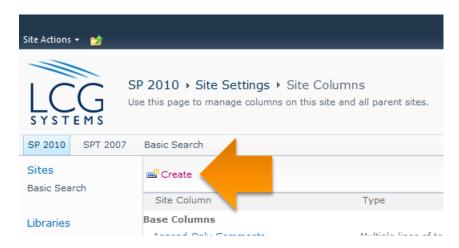

### Creating a Site Column

#### Procedure (continued)

- 4. Name the site column and select a type.
- 5. Put the site column into a **Group**.
  - This is for organizational purposes of the gallery.
- Complete any
   Additional Column
   Settings.
- Click **OK** when finished.

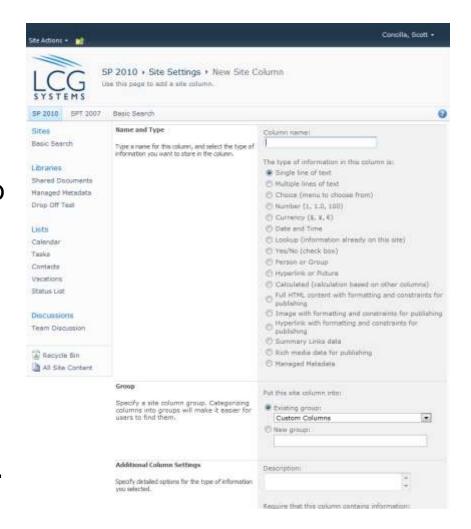

#### Adding a Site Column to a List

Once a site column has been created and stored in the Site
 Column Gallery, it can be added to an existing list.

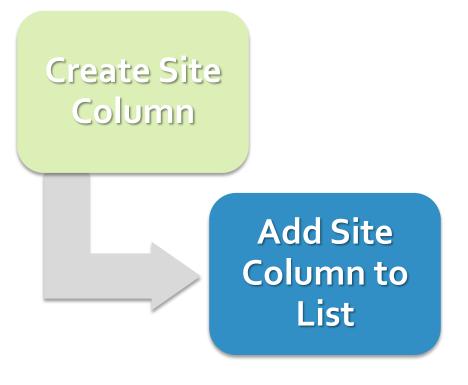

### Adding a Site Column to a List

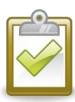

#### Procedure

- Navigate to the list and access the List Settings page.
- In the Columns section, click Add from existing site columns.

#### Columns

A column stores information about each item in the list. Because settings, such as whether information is required or optional for a item. The following columns are currently available in this list:

| Column (click to edit) | Туре                   | Used |
|------------------------|------------------------|------|
| Attendees              | Person or Group        |      |
| Category               | Choice                 | Even |
| Check Double Booking   | Check Double Booking   |      |
| Description            | Multiple lines of text | Even |
| End Time               | Date and Time          | Even |
| Free/Busy              | Free/Busy              |      |
| Location               | Single line of text    | Even |
| Resources              | Resources              |      |
| Start Time             | Date and Time          | Even |
| Title                  | Single line of text    | Even |
| Created By             | Person or Group        |      |
| Modified By            | Person or Group        |      |
| Create column          | 4                      |      |

Add from existing site columns

Indexed columns

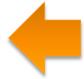

#### Adding a Site Column to a List

#### Procedure (continued)

- 3. In the **Select Columns** section, select a group from the drop-down, locate the column name on the left, and use the **Add** button.
- Select or unselectOptions.
- 5. Click **OK** when finished.

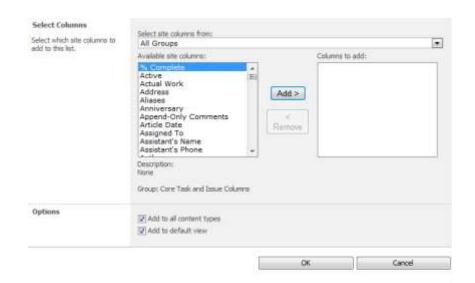

## Validating Data

- About Validating Data
- Getting Additional Formula Help Online
- Validating Data at the List Level
- Validating Data at the Column Level

### About Validating Data

- SharePoint has the ability to "validate" or "verify" data that is entered into a column or field.
- There are two types of data validation:
  - List level validation
  - Column level validation

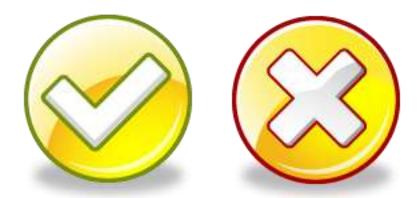

## About Validating Data

- Validation formulas must evaluate to TRUE for the validation to pass.
  - Conditional formulas
  - Logical formulas

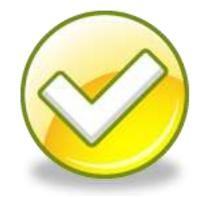

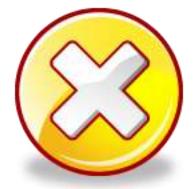

## **Getting Additional Help Online**

- For additional information on the proper syntax for validation formulas:
  - Use the instructions at the end of this presentation to access
     Microsoft Office Online.
  - Search for Examples of Common Formulas and pay particular attention to the section on Conditional formulas.

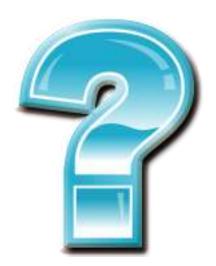

### Validating Data – List Level

- Data validation at the list level allows you to check one column against another.
  - [ColumnA]>[ColumnB]
- There can only be one validation rule at the list level.

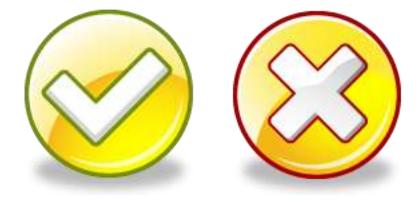

### Validating Data – List Level

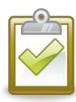

### Procedure

- Display the List Settings.
- In the General Settings section, click Validation settings.
- 3. Build a **Formula**.
- 4. Enter a **User Message**.
- Click Save when finished.

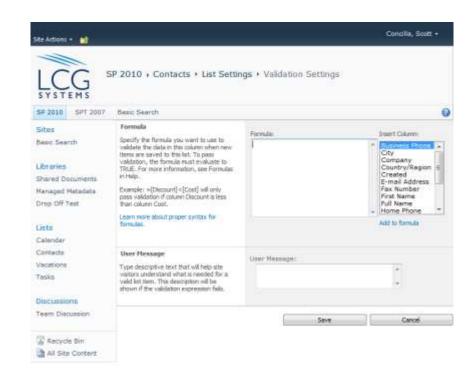

## Validating Data – Column Level

- Data validation at the column level allows you to check ONLY the current column.
- Every column in a list can have one validation rule.

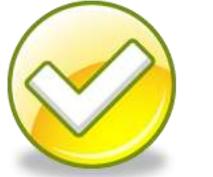

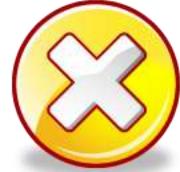

## Validating Data – Column Level

- Column validation can only be used on the following column types:
  - Single line of text
  - Choice (single only)
  - Number
  - Currency
  - Date & Time

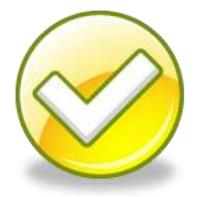

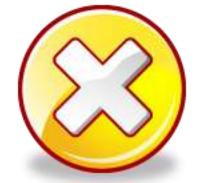

## Validating Data – Column Level

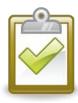

### Procedure

- Display the List Settings.
- Select a column name to edit.
- Expand the Column Validation section.
- Build a Formula.
- Enter a User Message.
- 6. Click **OK** when finished.

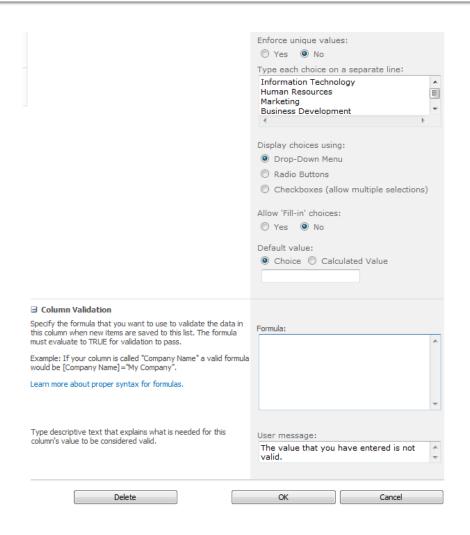

# **Working with Views**

- About Views
- Types of Views
- Views and Permissions
- Creating a New View
- Setting View Options
- Modifying a Current View
- Setting a Default View
- Customizing Available Views

### **About Views**

- A View is a collection of settings that determines how the items in a list will be displayed.
- Views are found at the end of the breadcrumb trail and in the Manage Views group.

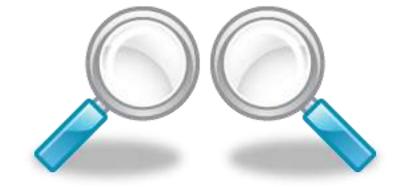

## Types of Views

- Public View
  - Can be created by anyone with sufficient rights to create views.
    - Usually a list owner and/or a site owner.
  - A public view is available to all users of the list.

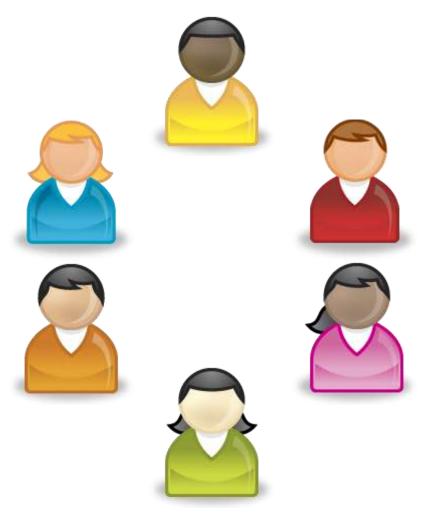

## Types of Views

- Personal View
  - Anyone can create a personal view.
  - A personal view is only available to the person who created the view.

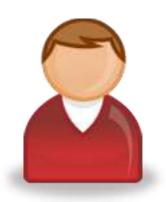

### Views and Permissions

- The ability to create and modify views is a permission that can be granted to users.
  - The individual permission is called
     Manage Lists.
  - The Design and Full Control permission levels include this permission.

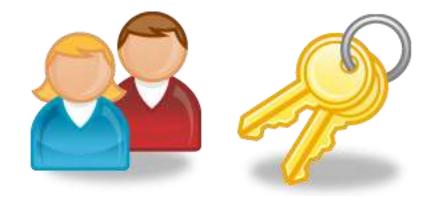

### Views and Permissions

- Views cannot be permission-based.
  - A view is either Public (for everyone) or Personal (for the user that created it).
  - Cannot have a view that only "certain people or groups" can use.

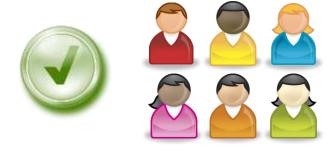

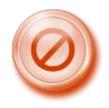

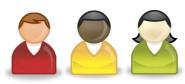

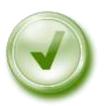

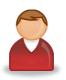

## Creating a New View

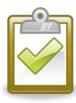

### Procedure

 On the List tab, in the Manage Views group, click the Create View button.

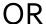

Click the view link at the end of the breadcrumb trail and select **Create View**.

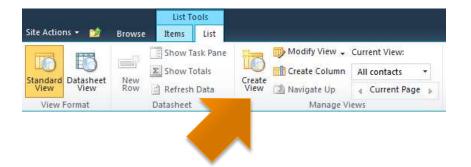

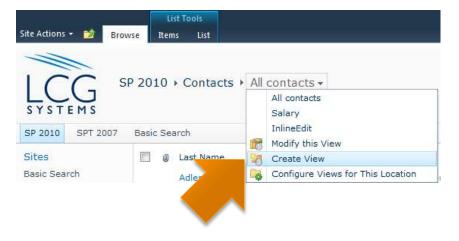

## Creating a New View

### Procedure (continued)

 To create a view "from scratch", select an option in the Choose a view format section.

### OR

To base a new view off of a current view, select a view in the **Start from an existing view** section.

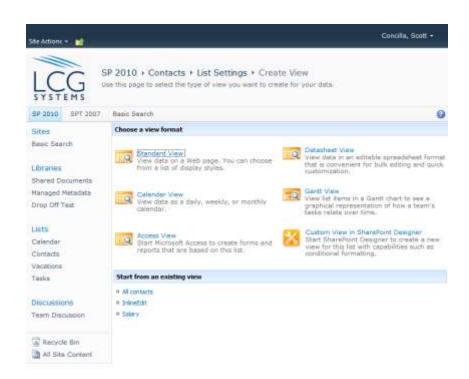

## Creating a New View

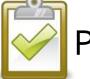

### Procedure (continued)

- 3. Give the view a **Name**.
- Select an Audience for the view.
- 5. Select the desired options for the view. (See the following slides for more information.)
- 6. Click **OK** when finished.

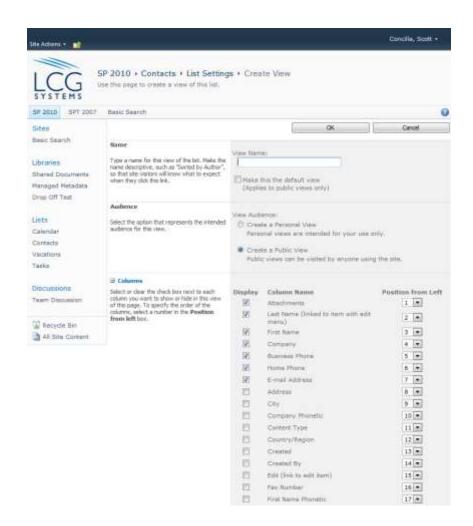

### View Options – Name

- When giving a view a
   Name, give it a shortyet-friendly name first.
- After creating and saving the view, go back and change the URL to be shorter.
- A short view name helps with the 255character URL limit.

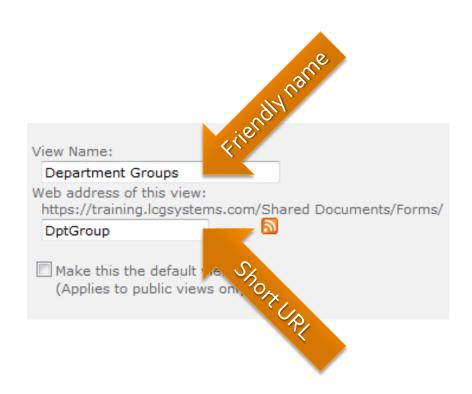

### View Options – Audience

- The Audience section determines whether the view is a Public view or Personal view.
- This option <u>CANNOT</u>
   be changed or
   switched after the view
   has been saved.

### View Audience:

- Create a Personal View Personal views are intended for your use only.
- Create a Public View
   Public views can be visited by anyone using the site.

### View Options – Other

- After Name and Audience, there are 11 other option areas available for a view.
- Click the plus sign [+]
   next to each area
   name to expand it and
   read an explanation of
   what the option is and
   can do.

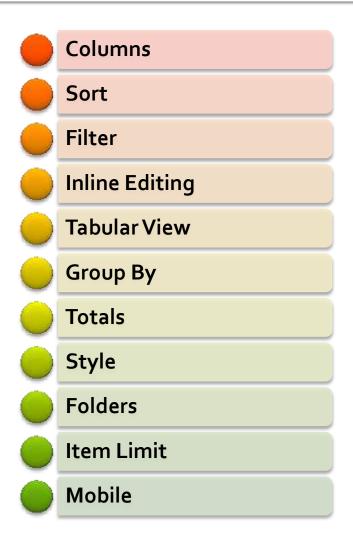

## Modifying a Current View

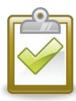

### Procedure

- Change the list view to the view you wish to modify.
- Click the view dropdown at the end of the bread crumb trail and choose Modify this View.
- Make the desired changes and click **OK**.

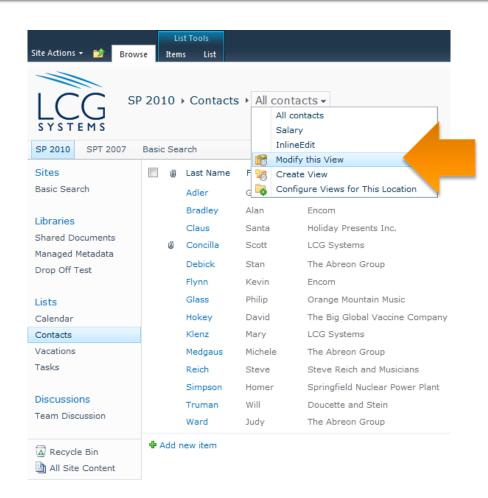

## Setting a Default View

- Any Public view can be the default view for a list.
  - Personal views cannot be default views.
- This option can be set when a view is created, or altered later.

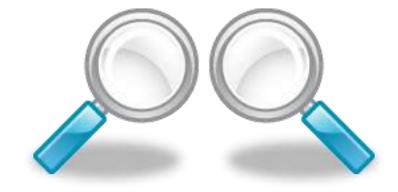

### Setting a Default View

### Procedure

- Either create a new view or modify a current view.
- In the Name section, select the Make this the default view check box.

NOTE: If the view is already the default, the checkbox will not be available.

3. Click **OK**.

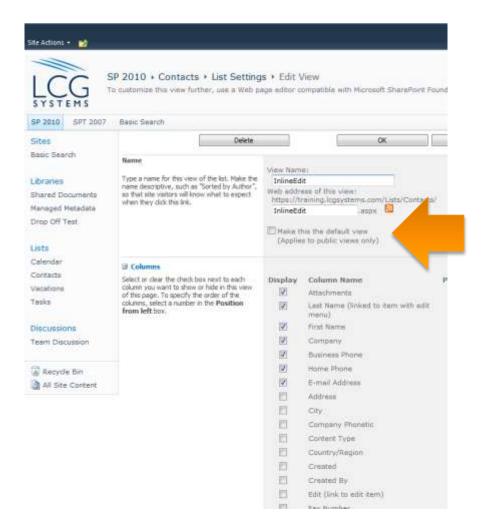

## **Customizing Available Views**

- This option/setting determines if the views available in a folder are unique or inherited from the parent.
- Does not work for personal views.

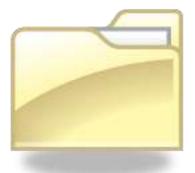

### **Customizing Available Views**

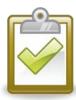

### Procedure

- Display the List Settings.
- In the General Settings category, click Per-location view settings.

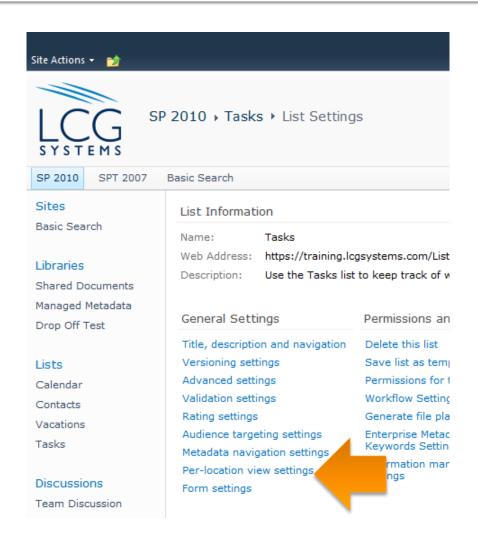

### **Customizing Available Views**

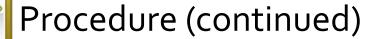

- 3. In the Location to configure pane on the left, select a folder.
- 4. In the View Settings Inheritance section, select No.
- Use the Available
   Views section to Add and Remove views.
- 6. Click **OK** to save.

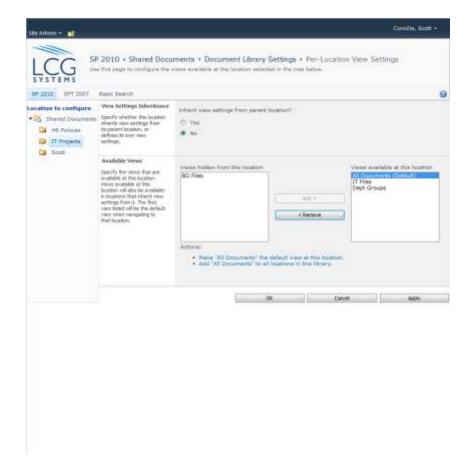

# Managing a List

- Saving a List as a Template
- Deleting a List
- Restoring a List

## Saving a List as a Template

- The settings and configuration of a list can be saved as a template to shorten the creation of future, similar lists.
  - This is the fourth "list creation option" that was discussed earlier.

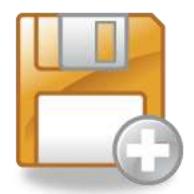

## Saving a List as a Template

 Templates can also include content, however, item security and permissions are not maintained in the template.

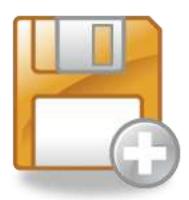

## Saving a List as a Template

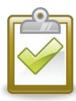

### Procedure

- Display the List Settings.
- In the Permissions and Management section, click Save list as template.
- Fill out the information and options.
- Click **OK** to save the template.

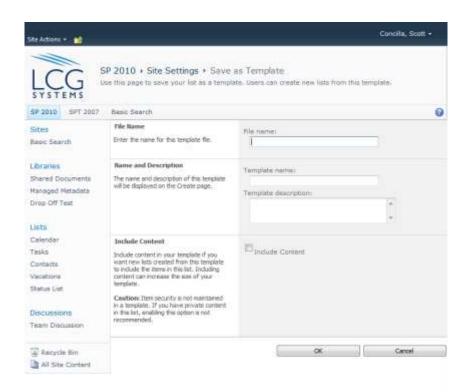

## **Deleting a List**

- If a list is no longer needed or wanted, it can be deleted from the site.
- Deleting a list will also delete all content within the list.

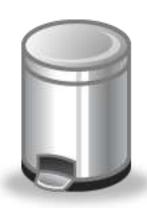

# Deleting a List

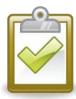

### Procedure

- Display the List Settings.
- In the Permissions and Management section, click Delete this list.
- Click OK to confirm or Cancel to abort.

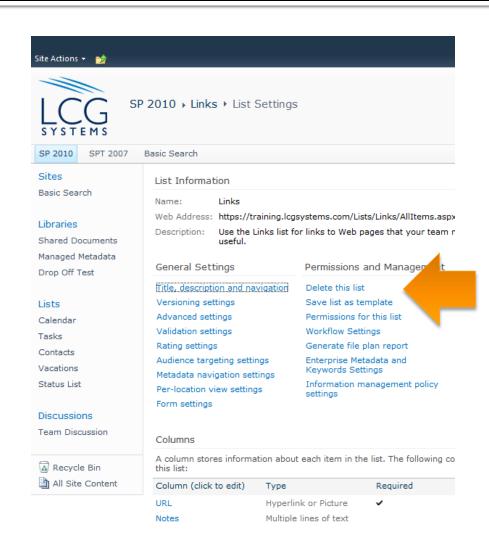

 Lists that have been deleted (either intentionally or accidentally) can be restored to the site.

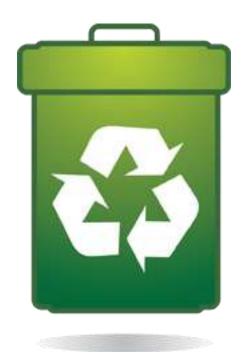

- If the list you wish to restore is not in the Site Recycle Bin, first check to make sure you are viewing the correct Site Recycle Bin
  - Every site maintains its own Recycle Bin.

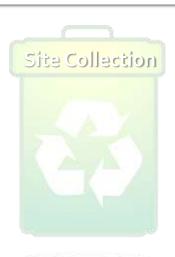

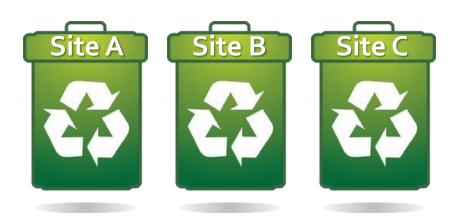

If you are still unable to locate the list, you will need to contact your
 Site Collection
 Administrator and ask them to check the Site
 Collection Recycle Bin.

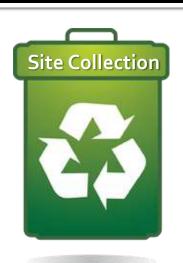

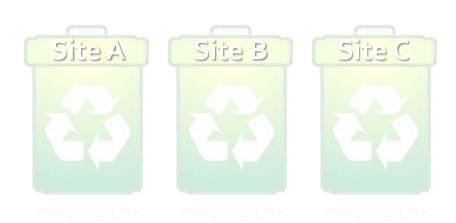

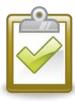

### Procedure

- On the Quick Launch menu, select the Recycle Bin for the site.
- Select the check box next to the list to be restored.
- Click RestoreSelection.
- Click **OK** to confirm.

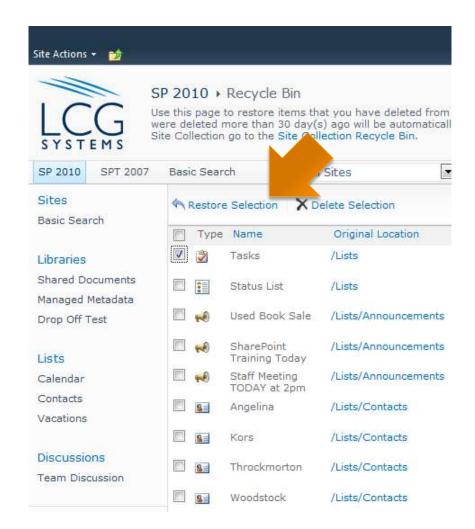

If the list that was deleted and then restored was originally listed on the site Quick Launch menu, it is not automatically added back to the Quick Launch menu when restored.

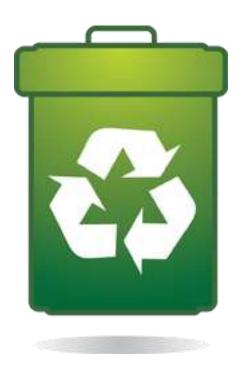

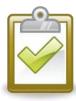

### Procedure

- Display the List Settings.
- In the General
   Settings section, click
   Title, description, and navigation.
- In the Navigation section, choose Yes.
- 4. Click **Save** when finished.

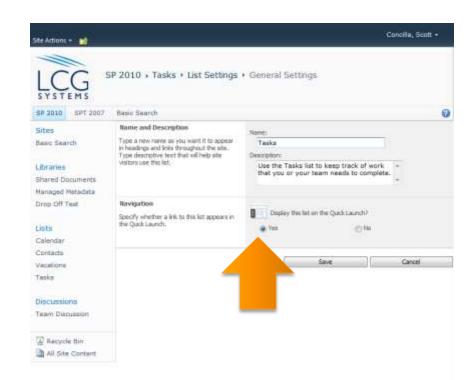

## **Additional Help**

- Microsoft Office Online
- Recommended Books

### Microsoft Office Online

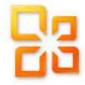

### office.microsoft.com

- Select the Support menu and choose All Support.
- Make sure the Version drop-down displays
   2010.
- Use right arrow to scroll and select the <u>SharePoint Server</u> icon.

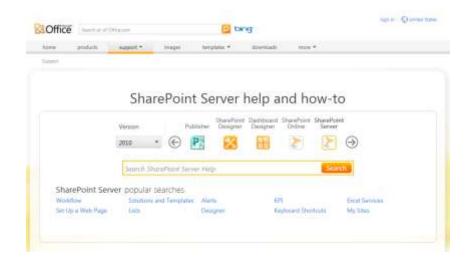

### Recommended Books

### SharePoint 2010 Plain & Simple

- J. Lightfoot and C. Beckett
- Microsoft Press
- The SharePoint Shepherd's Guide for End Users
  - Robert Bogue
- SharePoint 2010 User's Guide
  - S. Bates and T. Smith
  - Apress
- SharePoint Foundation 2010
  - O. Londer and P. Conventry
  - Microsoft Press

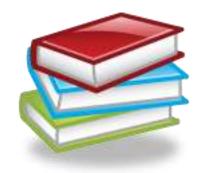